# Publishing your site with GitHub

GitHub is where developers store their code on the web. It is used by professionals, businesses, and has become the standard for where you can build your "developer resume".

GitHub has a feature called GitHub Pages which makes it very easy to host your own web site in minutes using the code you've been working on.

#### Using GitHub Pages to host your work from CodePen

This tutorial will show you how to bring your code from CodePen over to GitHub and host it quickly with GitHub pages.

#### Make sure you finished signing up for GitHub!

Make sure you fully completed setting up your GitHub account and responded to the welcome email to verify your account or the following steps will not work.

#### Activating GitHub Pages

The first step is to create a repository in your GitHub account and to activate GitHub pages. This part of the tutorial will get you started.

When you log into GitHub, it may look like the following if you've never created a repository before. If it doesn't look exactly like this don't worry. You're going to click the plus sign that is circled below and select New Repository.

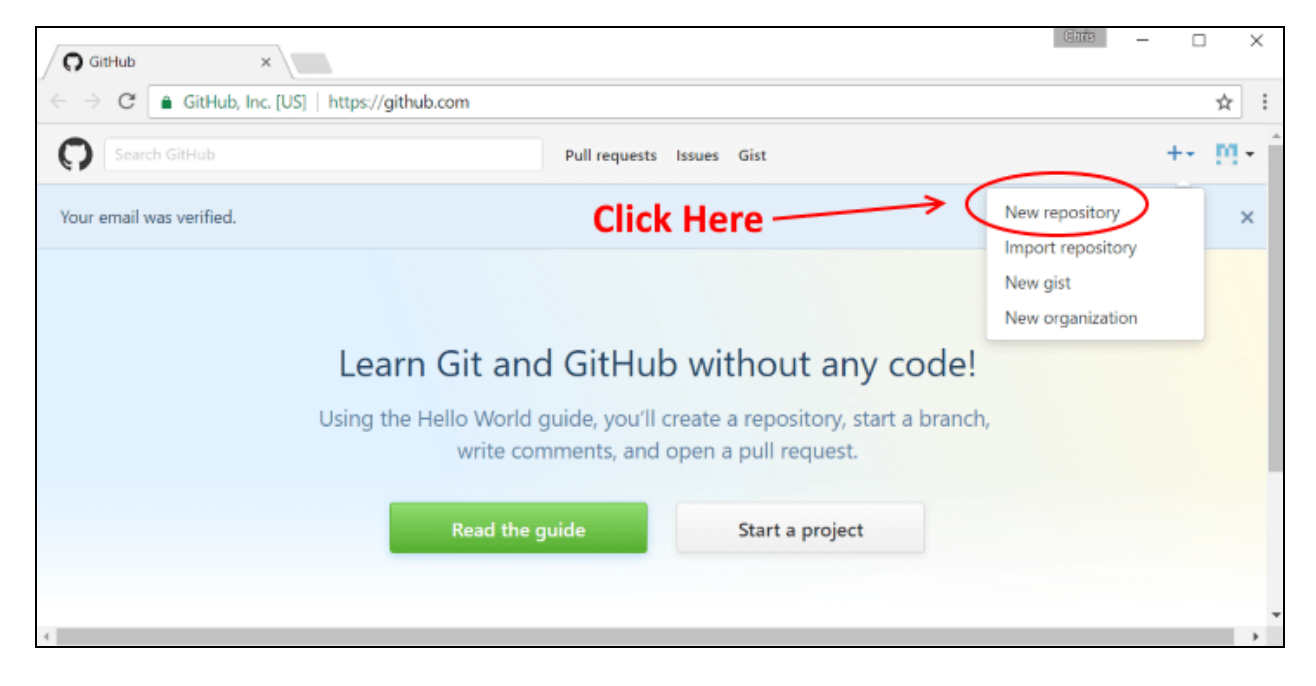

#### Naming Your Repository

Normally you can name your code repositories whatever you want, but for this tutorial, follow these instructions:

Name your new repository in the following form:

*<Your GitHub User Name>.github.io*

Check the box that will "Initialize this repository with a README.md"

(Trust us on this one, it will make it easier!)

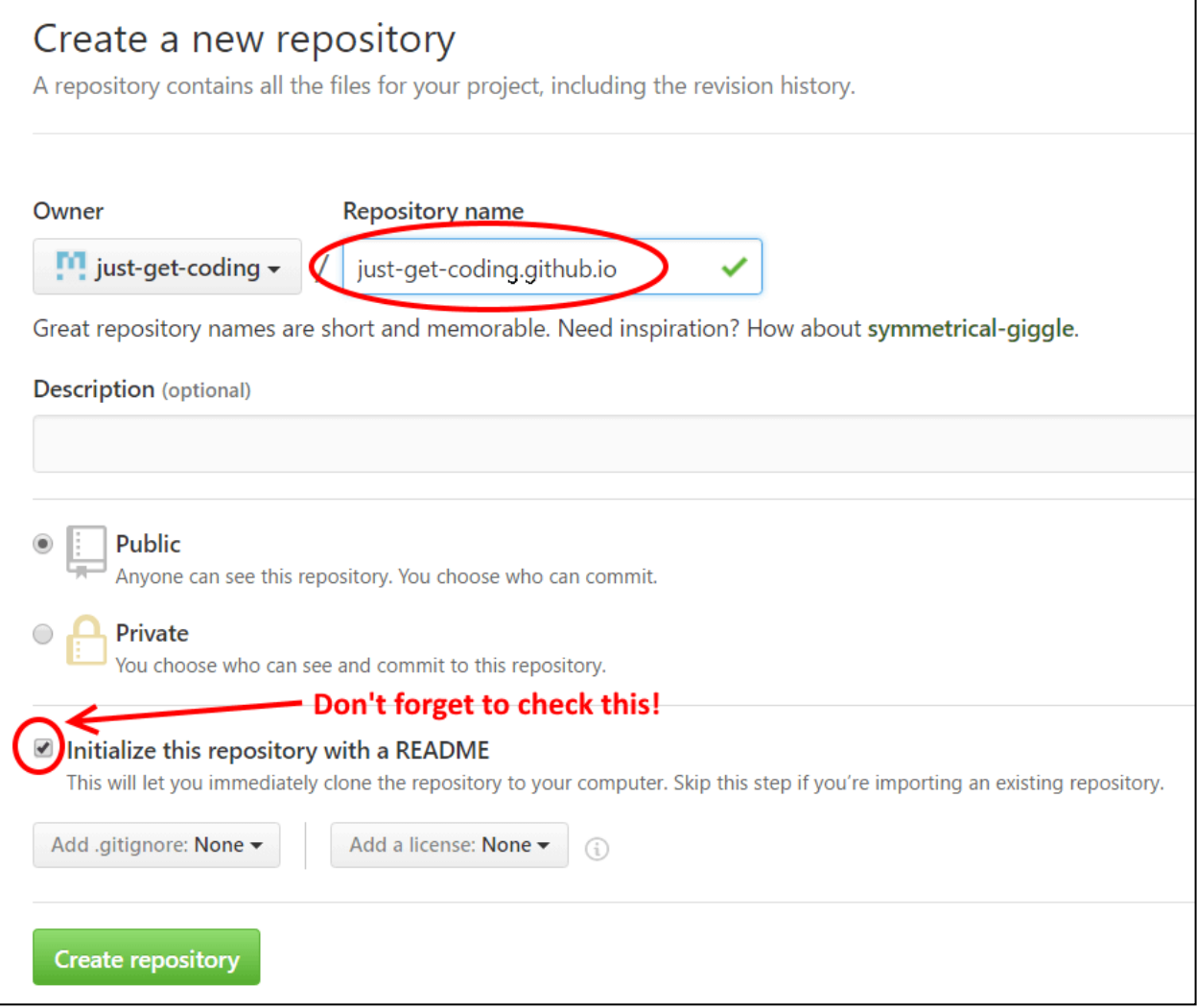

Whoa! What does that mean? Looking at the picture above, you can see the user account is named "just-get-coding", so I am going to name the repository: *just-get-coding.github.io*

**Click the Create Repository button.**

#### Copying your CodePen site into your GitHub repository

Now we're going to copy the work you did in CodePen over to GitHub so that we can turn it into a real web site on the internet!

Here is a simple site I made in CodePen. First let's start by copying the text in the HTML window.

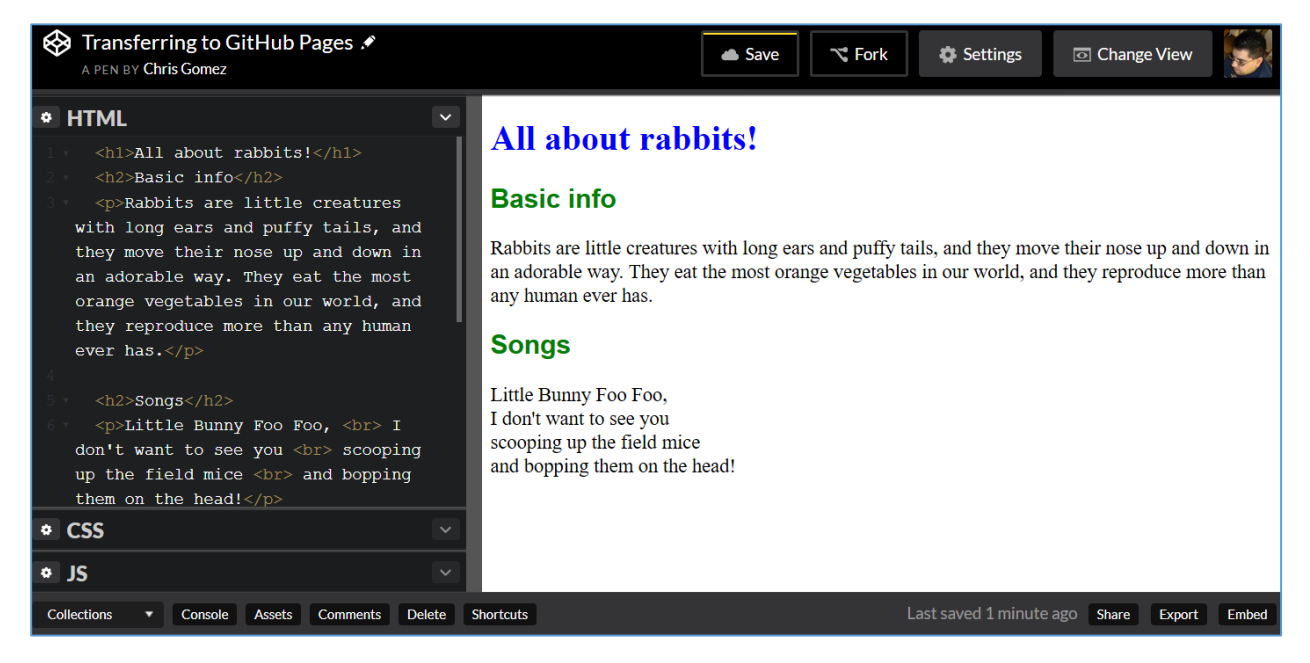

We need to copy the text in the HTML window to a file called index.html in GitHub. Let's make the file in GitHub.

#### Create index.html file in GitHub

#### Click the **Create new file** button:

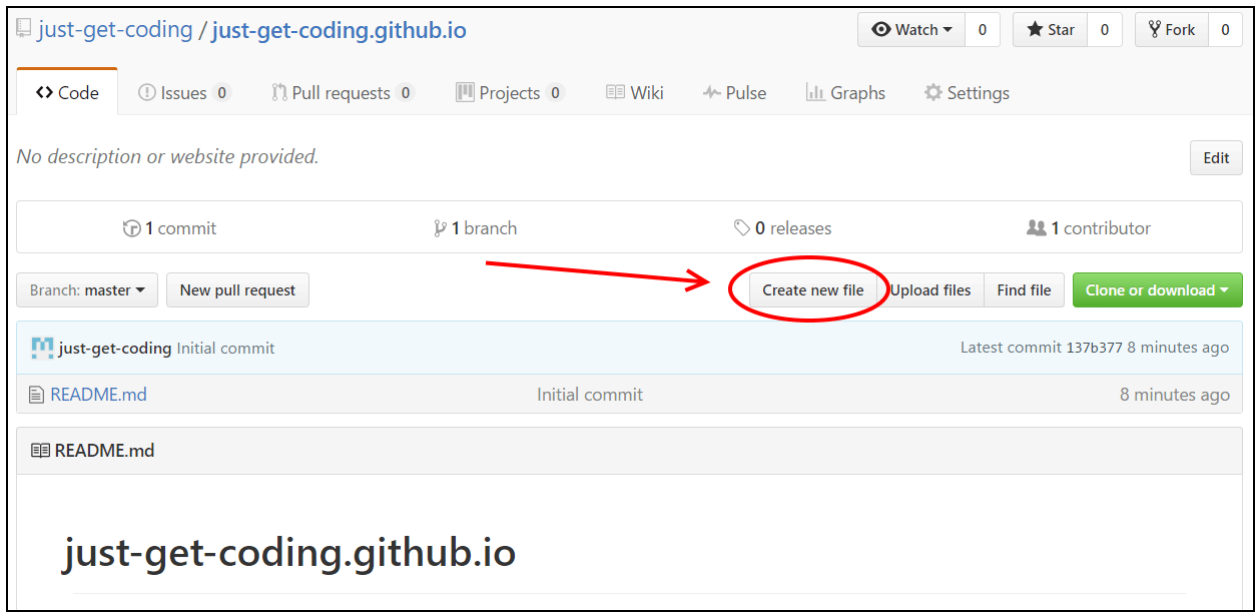

As shown in the screen below, name the file index.html.

Copy in your text from CodePen (ask for help to cut and paste if you don't know how).

Make sure you have the tags shown below wrapping around your code. CodePen lets you skip this, but a real web site needs these tags.

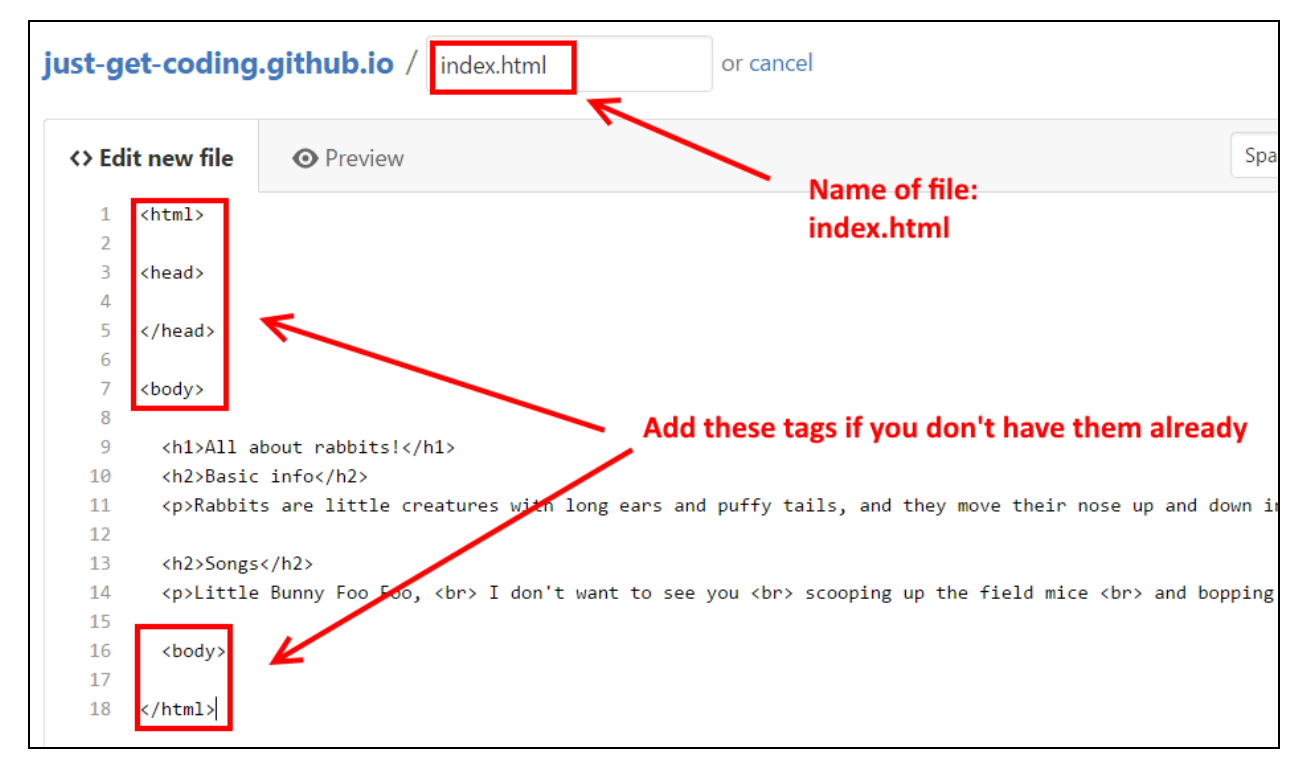

Scroll down and click the **Commit New File** button.

### Activate GitHub Pages

## Click the Settings button.

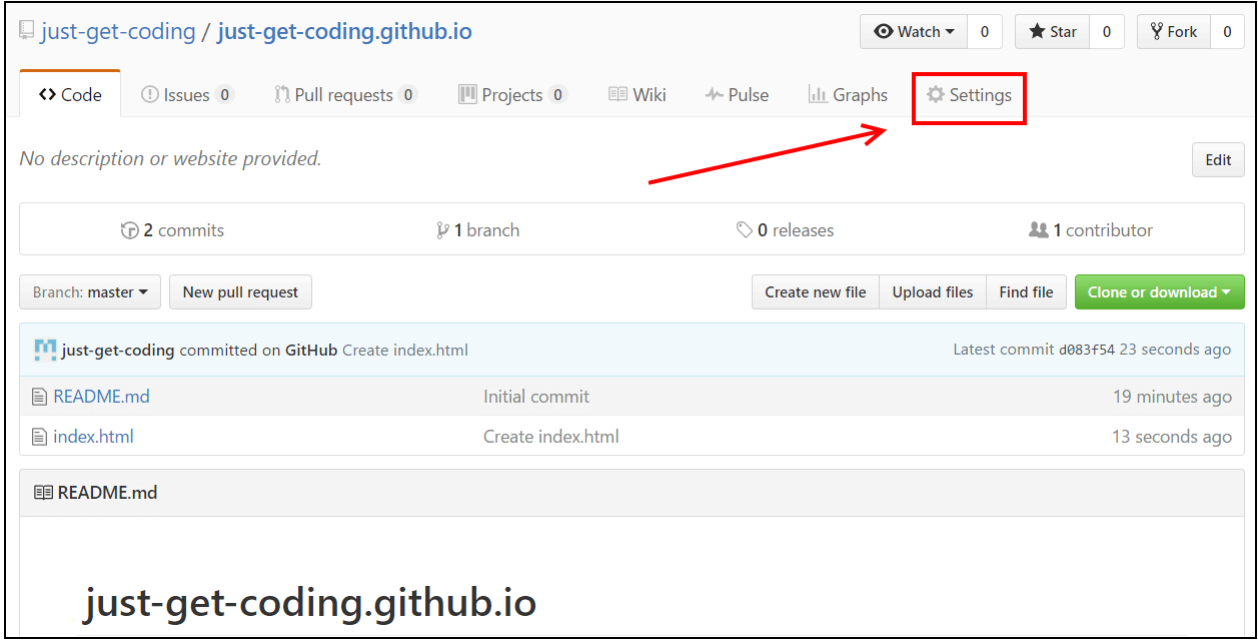

Scroll down and find the GitHub Pages section. Set the Source to master branch. Click Save

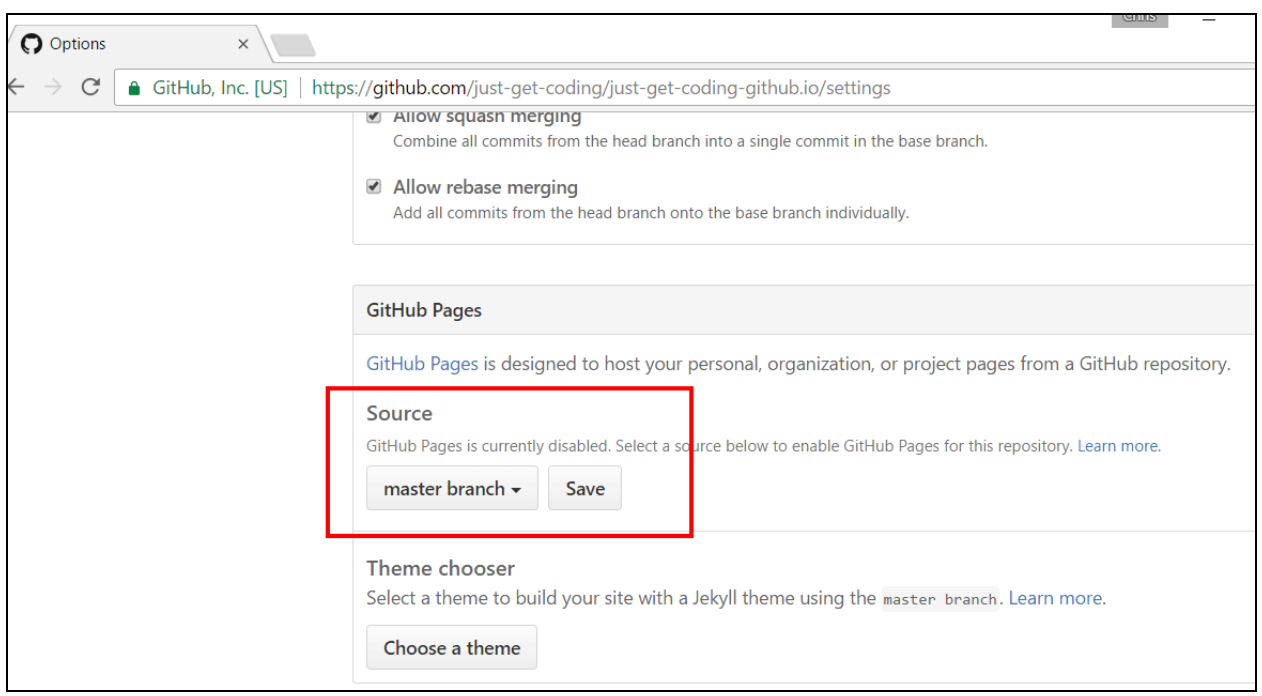

#### Your page is live!

Once you've done this, your page is live! Since my repository was **just-get-coding.github.io**, that's the address I'll go to in my browser!

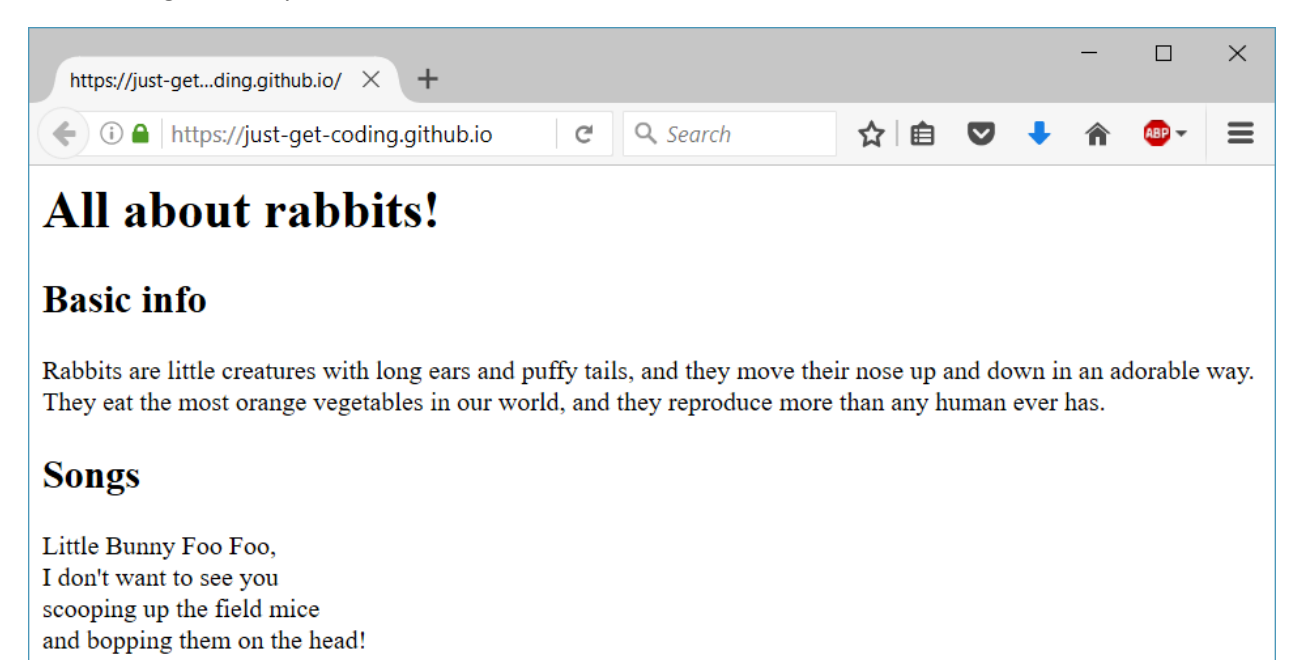

#### Keep Going!

As you add more files to your GitHub repository, this site will update AUTOMATICALLY. You can change the code you already have and commit new versions of your site as you work on it, and the site will update every time you commit!